# Misioneros Monfortianos

Somos un instituto de educación superior técnologica, que busca brindar un servicio educativo de nivel ténico con estándares de calidad.

**ADMISIÓN 2024** 

**NOSOTROS** 

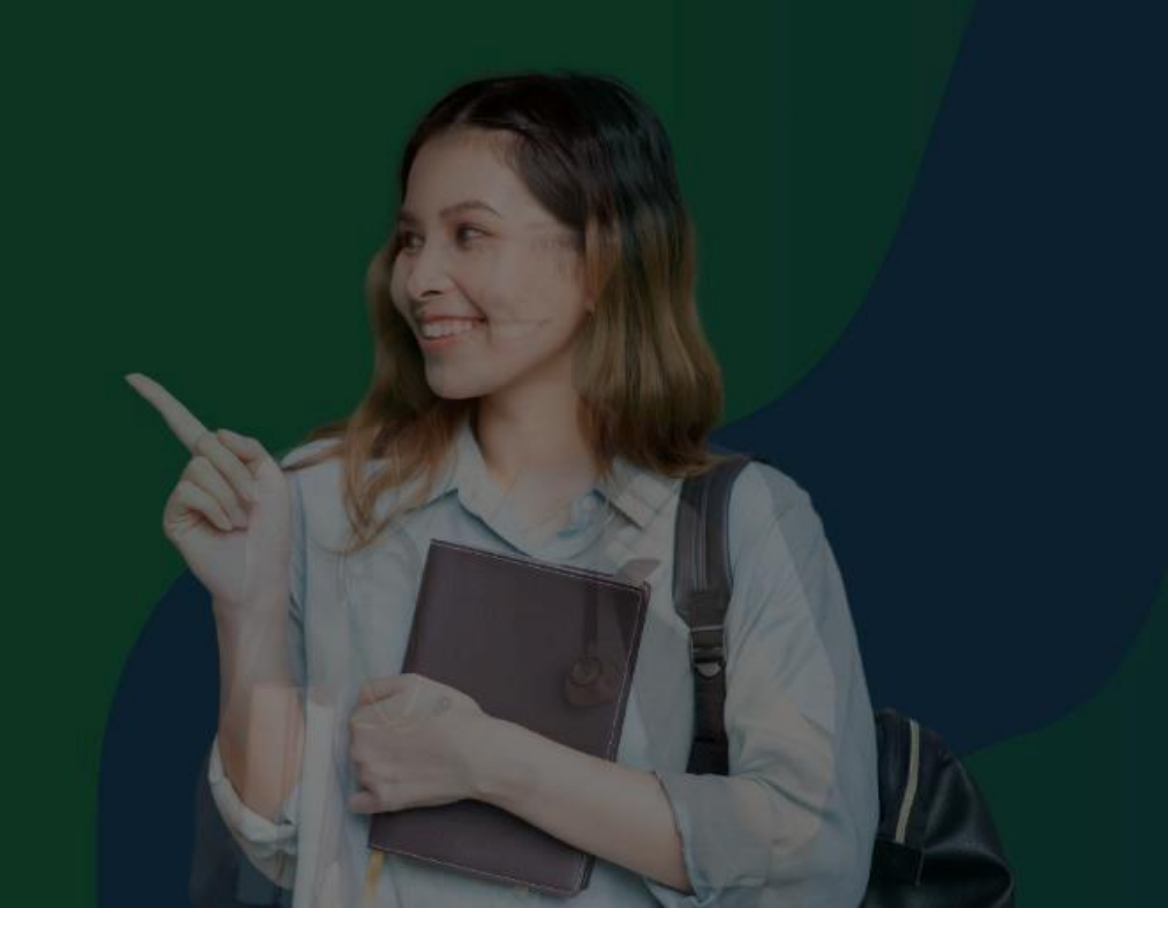

#### **ÁREA DE SOPORTE DE INTRANET**

**202 4**

#### **IESTP "MISIONEROS MONFORTIANOS"**

#### **INGRESANDO AL INTRANET DOCENTE**

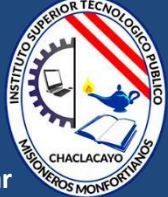

- ✓ **JAGUAR EDU le permitirá gestionar los procesos académicos de manera eficaz, salvaguardando ante todo la integridad y seguridad de la información.**
- ✓ **Usted debe acceder al link de Intranet de la página principal del Instituto de Educación Superior Tecnológico Público MISIONEROS MONFORTIANOS.**

#### **REQUERIMIENTOS PARA EL USO INTRANET- DOCENTE**

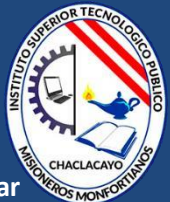

**https://iestpmonfortianos.jedu.pe/docente/entrar**

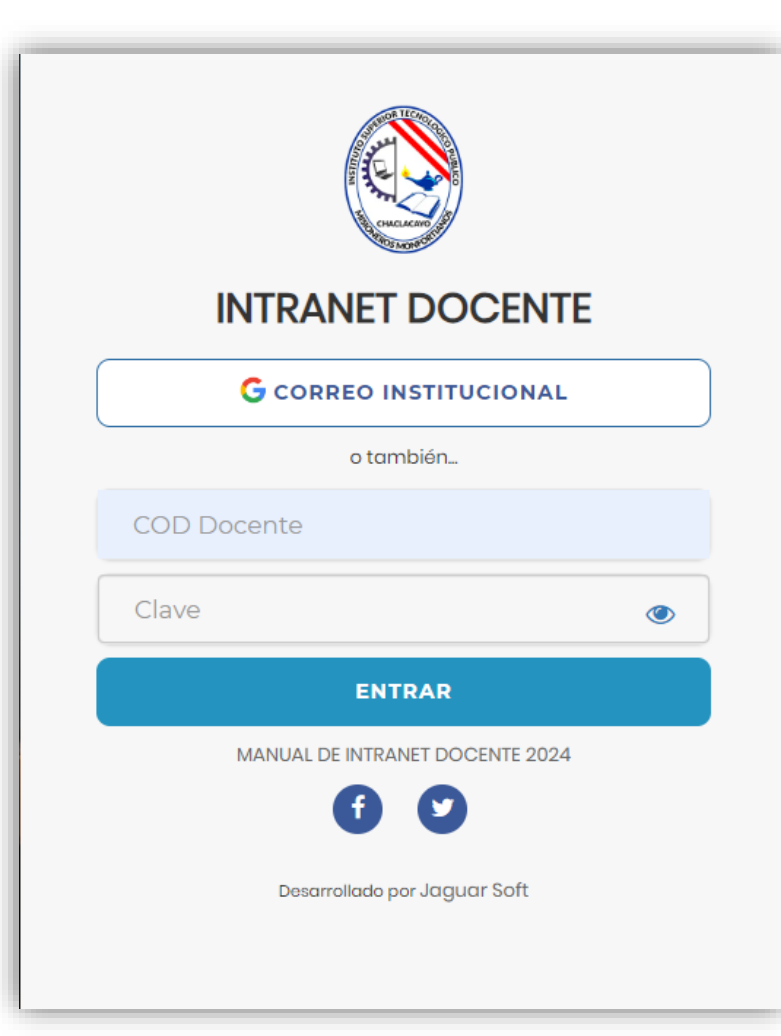

**1.Requerimientos mínimos**  Procesador Intel/AMD a 1.5 GHz GB de memoria RAM GB libre en el disco duro Resolución de pantalla de 1.024 × 768 Conexión a Internet **2.Requerimientos Recomendado**  Procesador Intel/AMD a 2.6 GHz 4 GB de memoria RAM 4 GB libres en el disco duro Resolución de pantalla de 1.280 × 1.024 o superior Conexión a Internet **3. Compatibilidad de navegadores** Compatible con los navegadores Chrome, Firefox, Explorer, Safari, etc. (versiones más recientes)

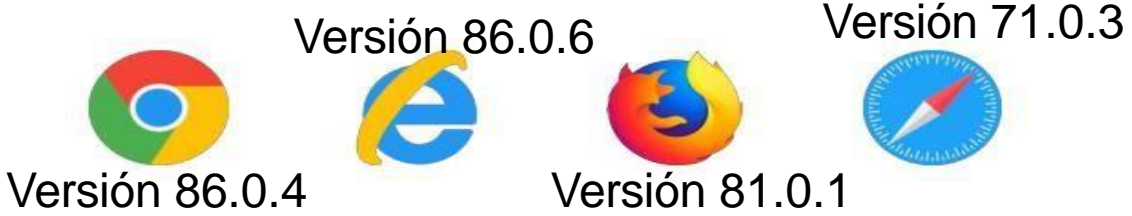

#### **INGRESANDO AL INTRANET - DOCENTE**

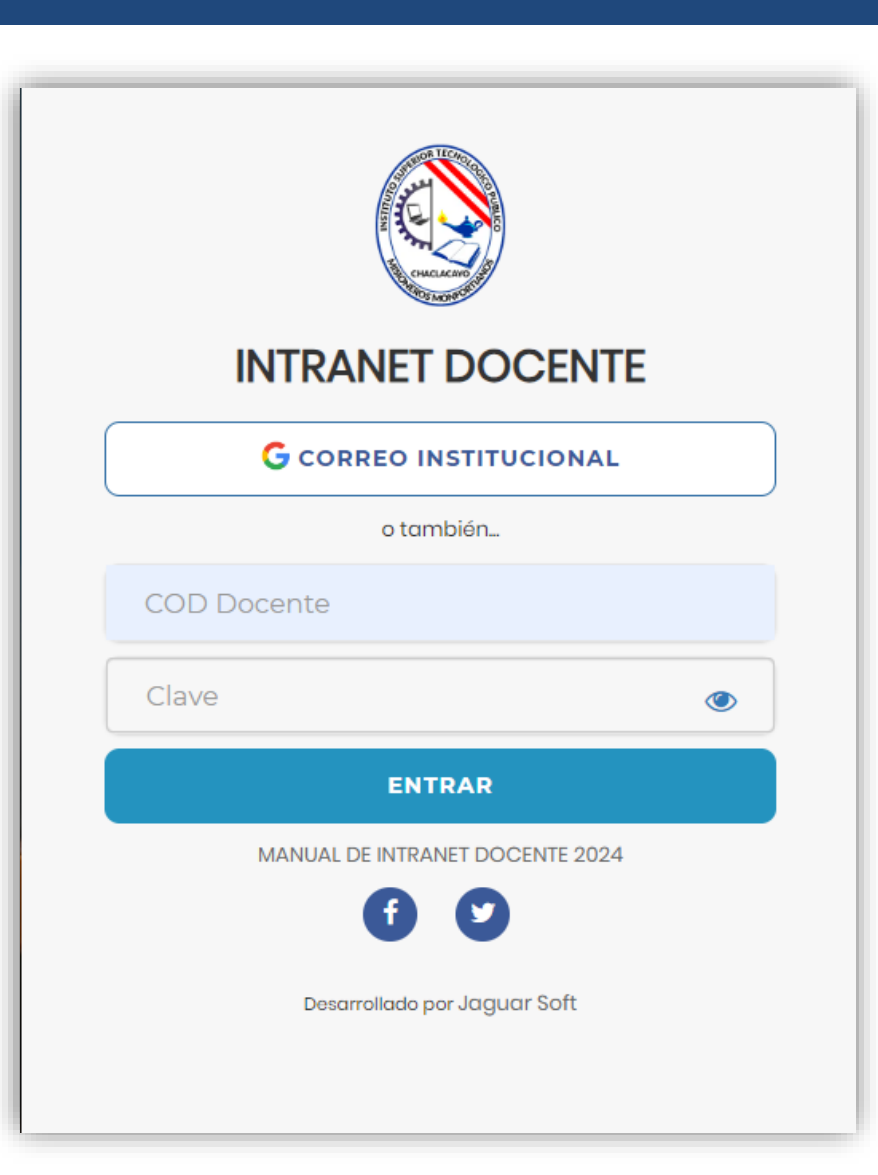

- ✓ **Sus credenciales de acceso por primera vez es su DNI**
- ✓ **COD DOCENTE: DNI**
- ✓ **CLAVE: DNI**
	- **Videos Intranet Docente:**
	- **https://youtu.be/nINZMcTSa6g**
	- **https://youtu.be/VFY7Y26SXNk**
	- **https://youtu.be/QNEez5W3iZI**

## **CAMBIO DE CLAVE - DOCENTE**

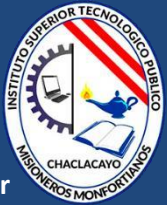

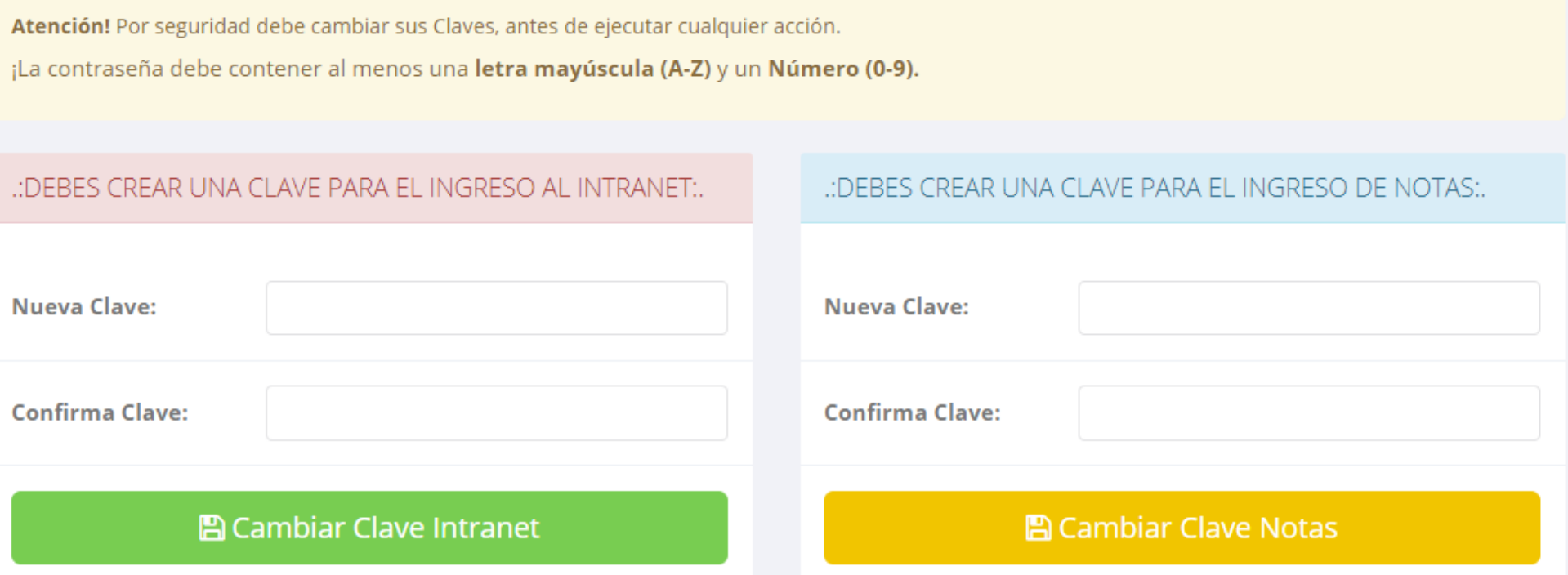

- ✓ **En su primer acceso al Intranet Docente debe cambiar sus claves de acceso.**
- ✓ **La contraseña debe contener al menos una letra mayúscula y un numero. Por ejemplo: Aparicio2022@**
- ✓ **La 1ra clave es referente solo al acceso a su Intranet por primera vez es su numero de DNI**
- ✓ **La 2da Clave es para el ingreso de notas.**
- ✓ **Al grabar correctamente debe salir un mensaje de éxito.**

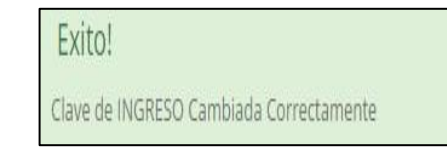

# **MÓDULOS DEL INTRANET - DOCENTE**

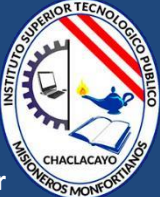

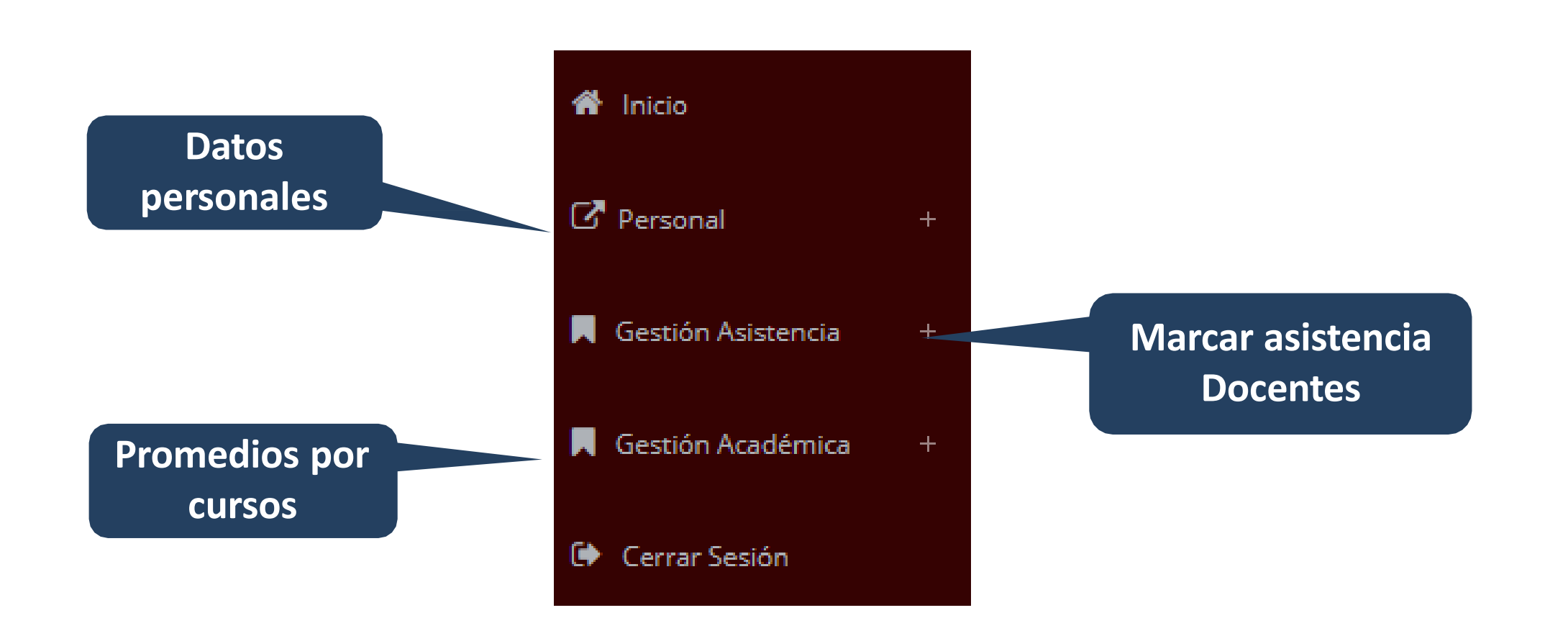

#### **INTRANET DOCENTE Y ACCESO AL AULA VIRTUAL**

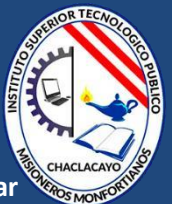

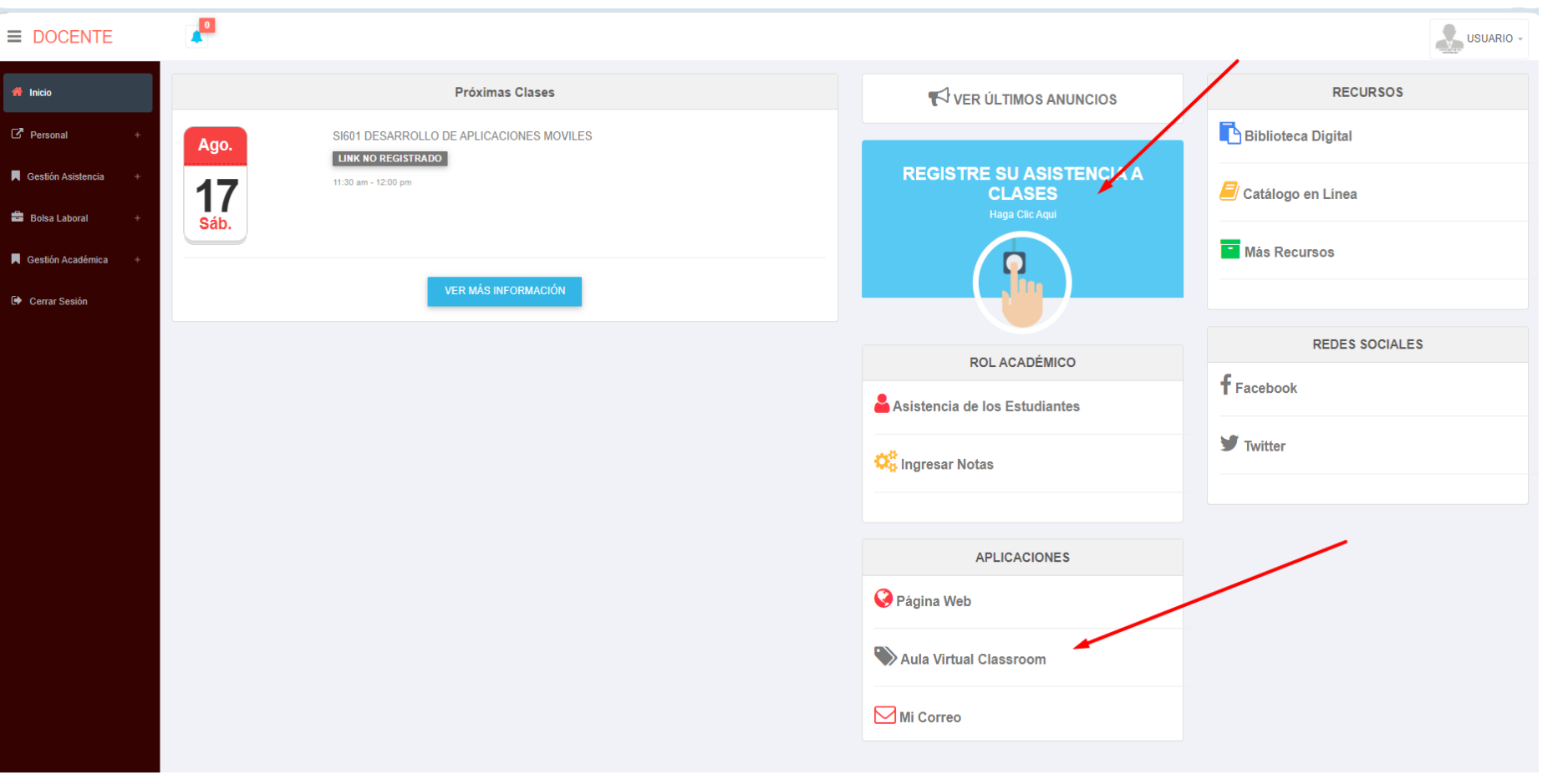

- ✓ **Click para redirigir a la opción donde podrá marcar la asistencia de los estudiantes.**
- ✓ **Para acceder al aula virtual – Classroom debe hacer click en Aula Virtual Classroom e iniciaría sesión automáticamente.**

# **MARCACIÓN ASISTENCIA - DOCENTE**

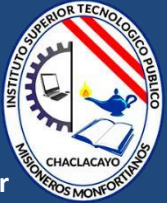

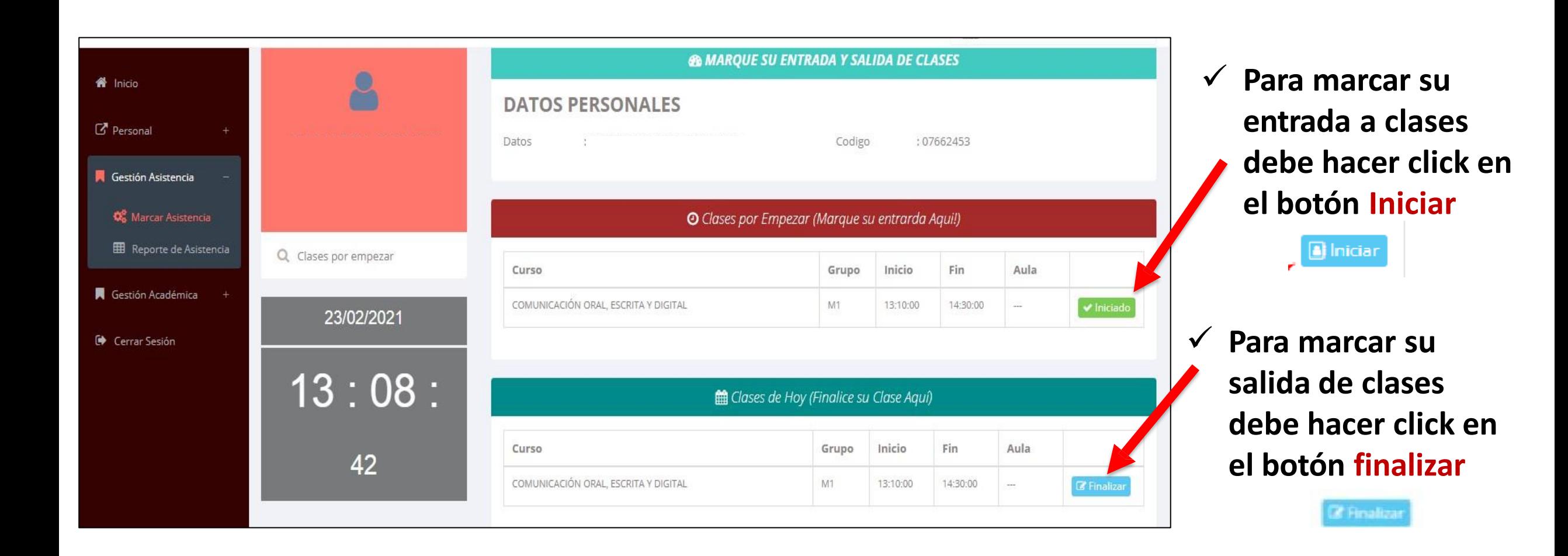

## **DATOS PERSONALES - DOCENTE**

: Datos Generales

**https://iestpmonfortianos.jedu.pe/docente/entrar**

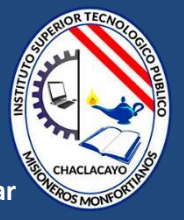

Personal *C* Datos Personales **A** Cambio clave

✓ **En la opción de datos personales puede modificar todos sus datos generales.**

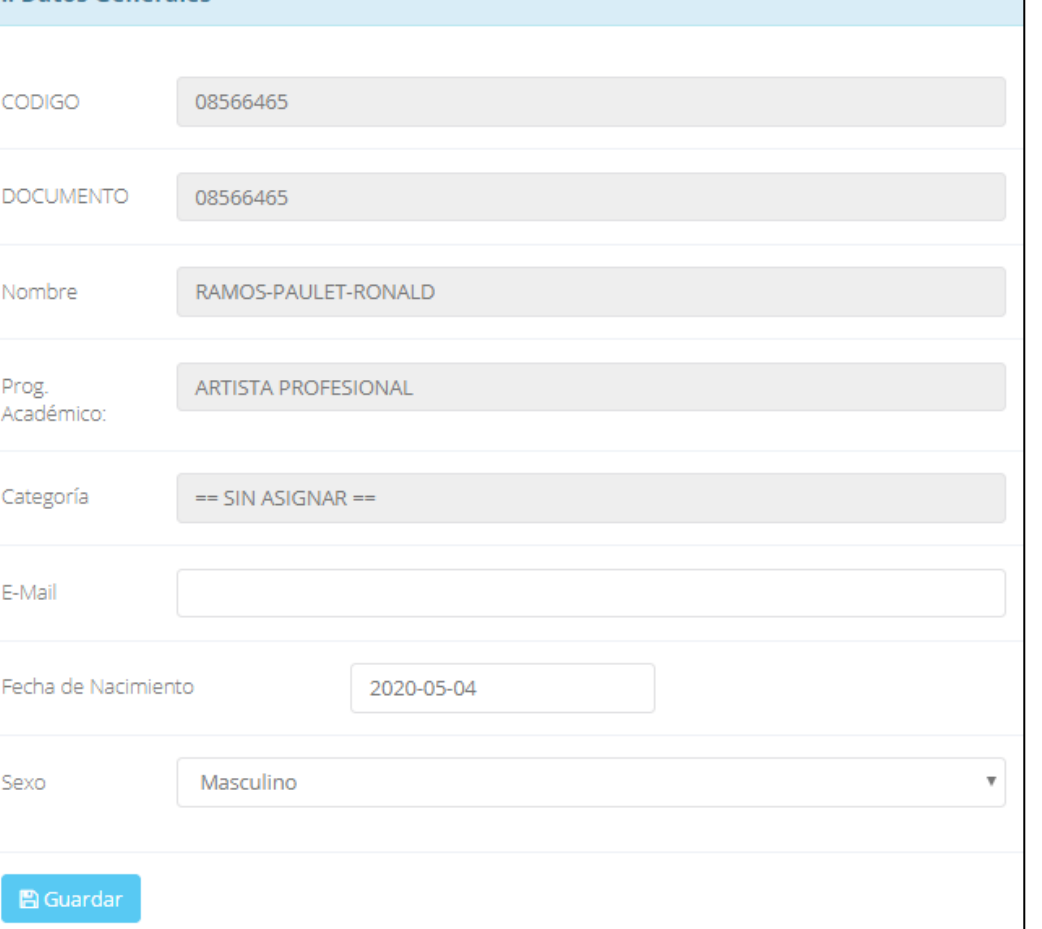

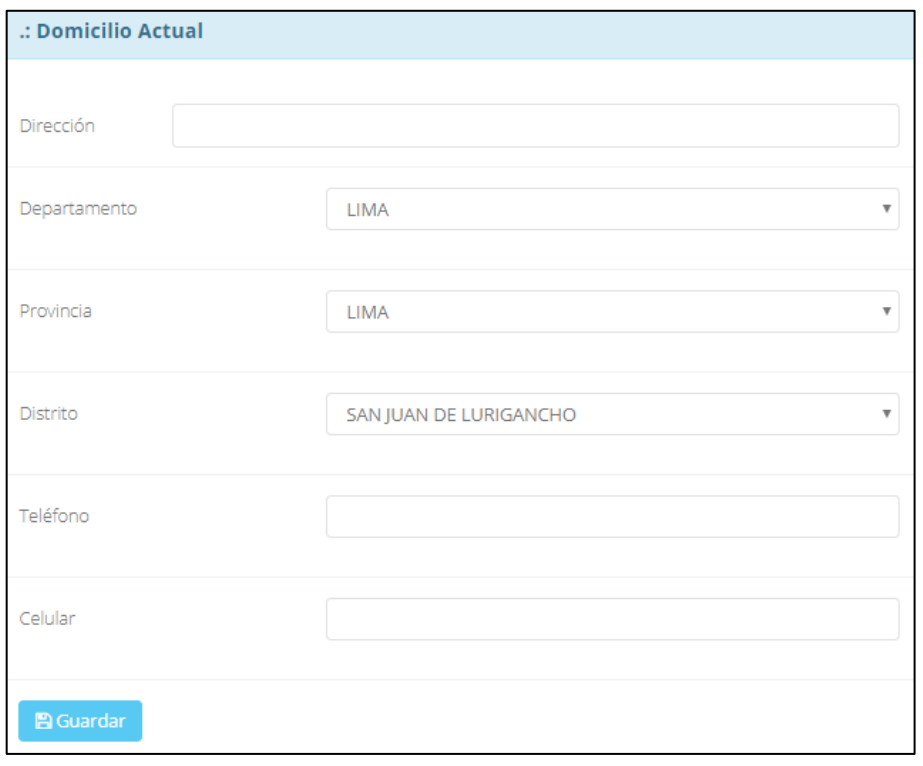

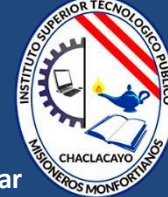

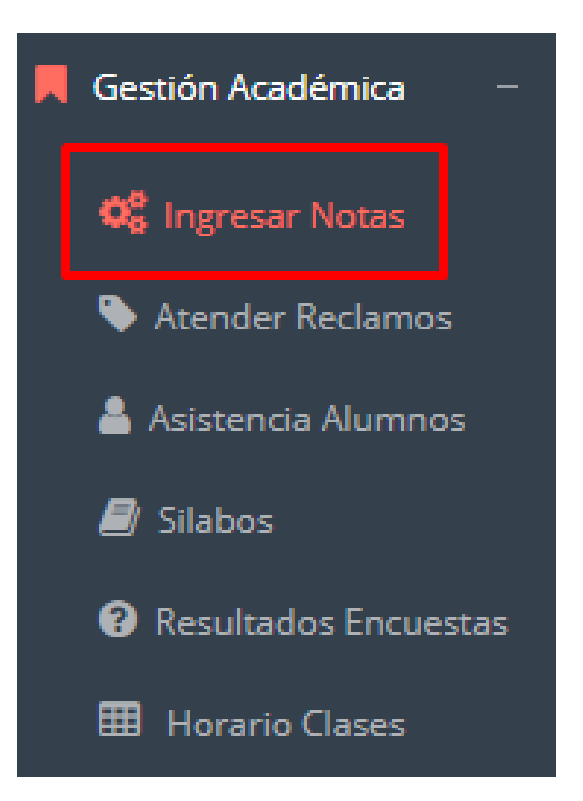

- ✓ **Para ingresar las evaluaciones de los alumnos debe ingresar a la opción del menú: "Ingresar Notas" como muestra la imagen.**
- ✓ **Recuerde que para ingresar notas, el sistema le solicitará su segunda clave.**
- ✓ **Por seguridad e integridad de las notas, la evaluación se cerrara automáticamente al grabar.**

## **INGRESO DE NOTAS - DOCENTE**

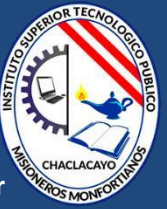

✓ **Primero debe seleccionar la modalidad y el periodo académico de su carga lectiva, seguidamente haga clic en ver cursos**

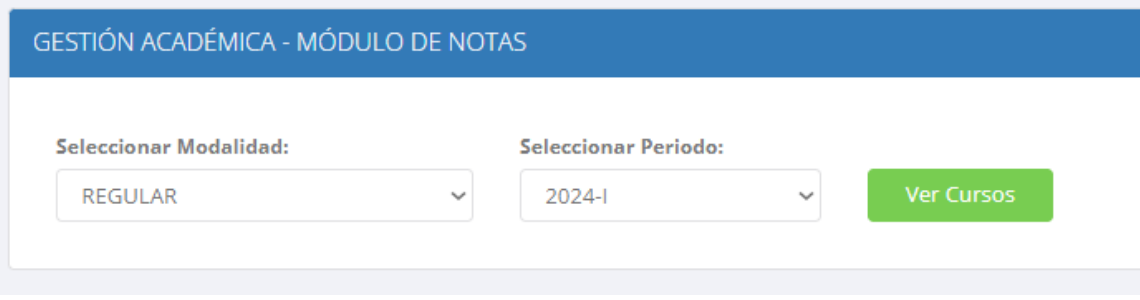

✓ **El sistema le mostrará sus cursos a cargo que previamente coordinación académica configuró para el periodo seleccionado. (Ver Imagen)**

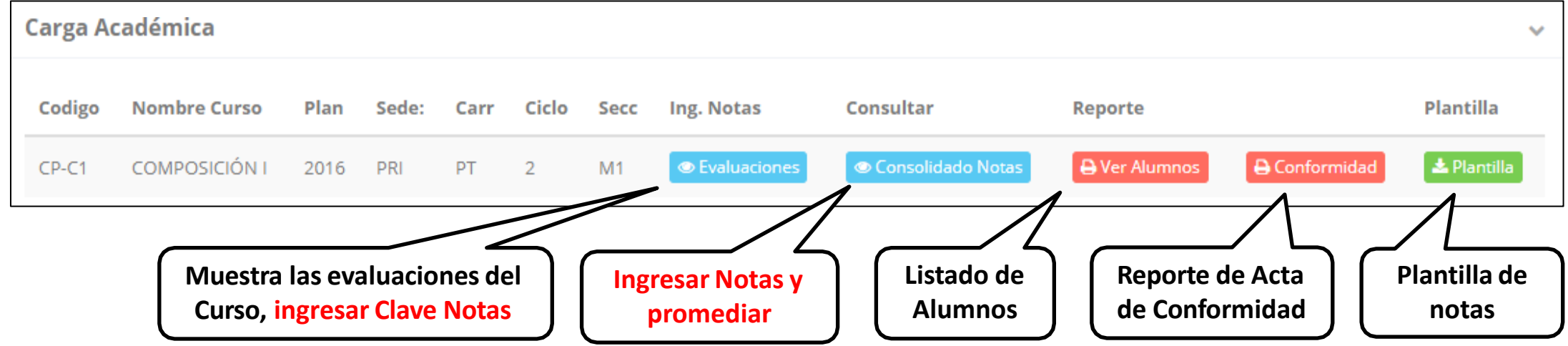

# **CONSOLIDADO (PROMEDIOS) - DOCENTE**

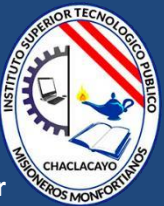

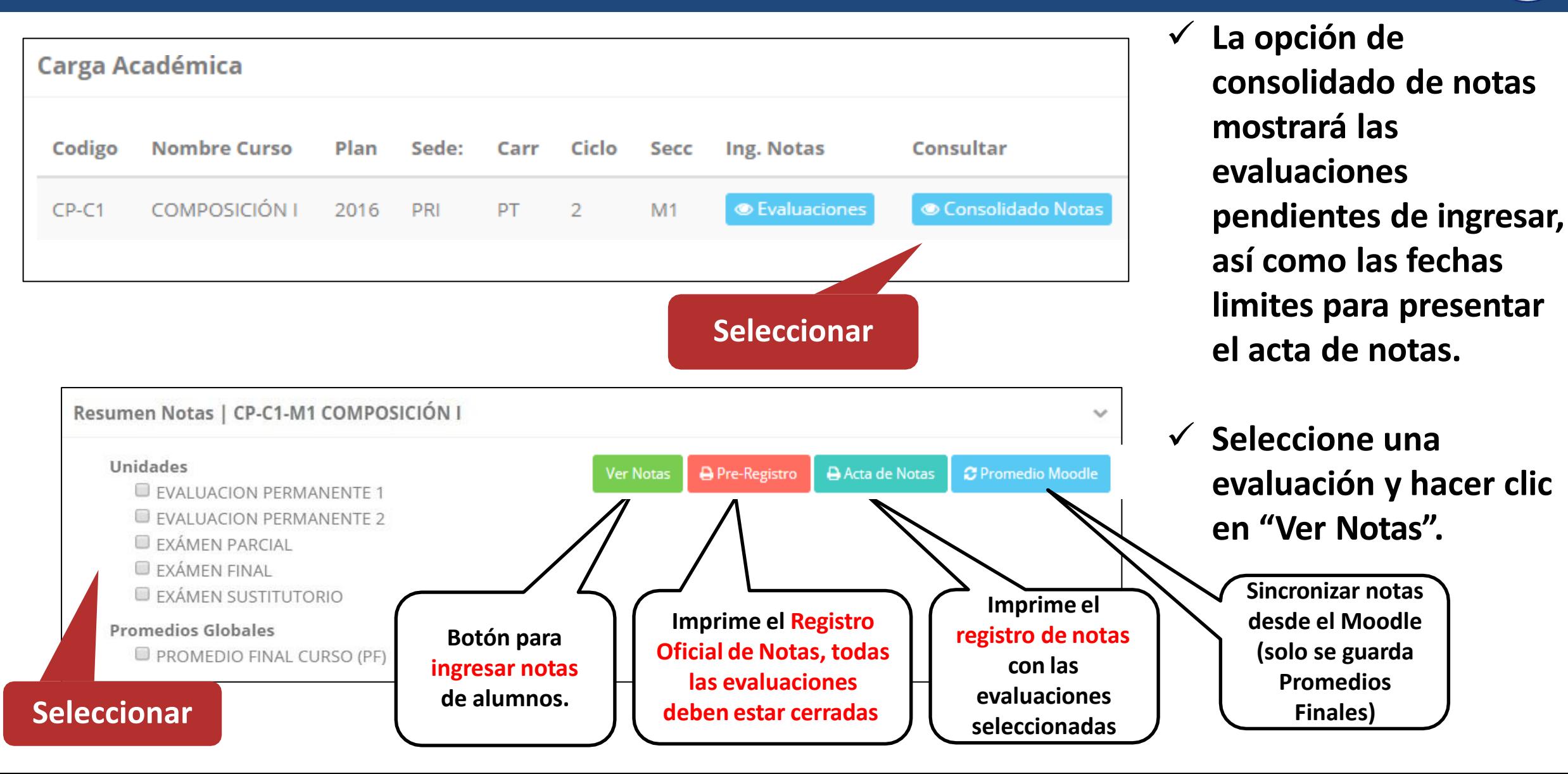

# **CONSOLIDADO (PROMEDIOS) - DOCENTE**

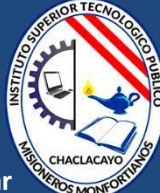

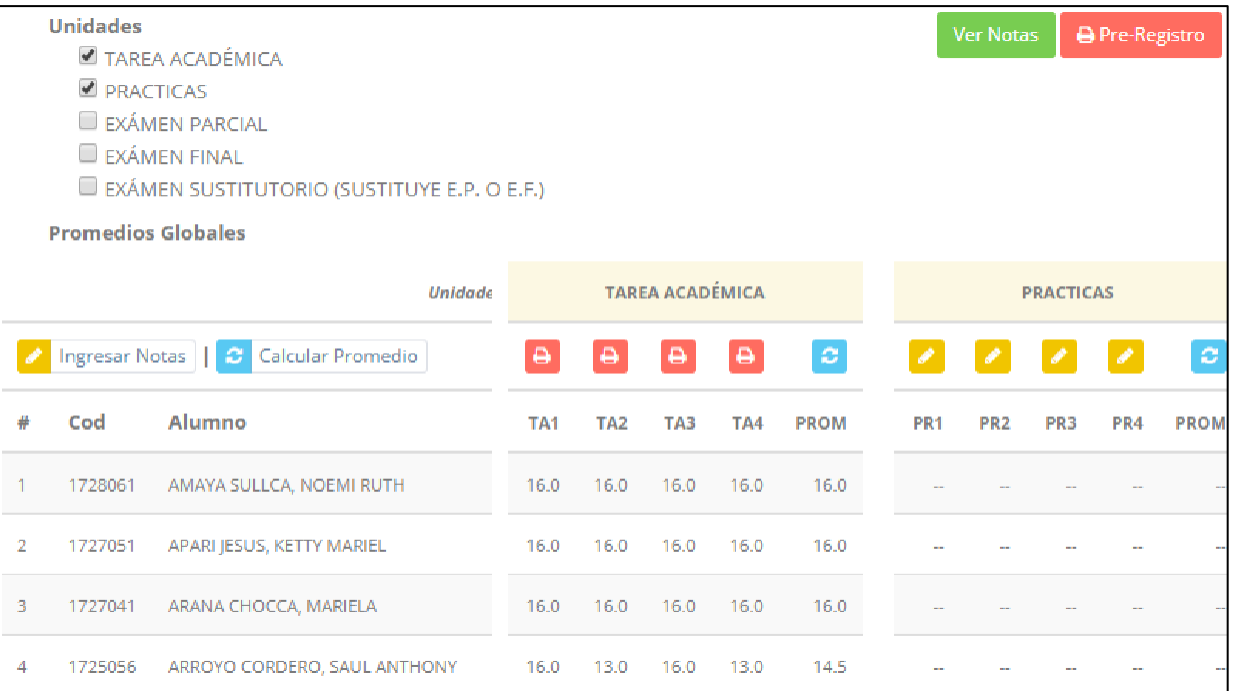

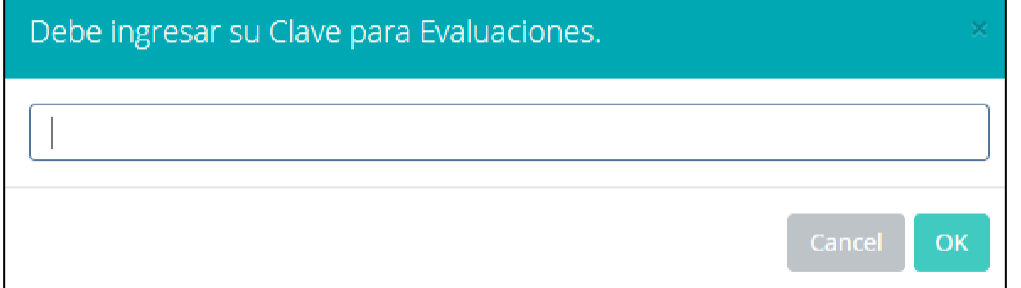

- ✓ **Seleccione la evaluación o las evaluaciones de la Unidad, por ejemplo en la imagen están seleccionadas "Tarea Académica" y "Prácticas".**
- ✓ **A continuación haga clic en el botón Ver Notas**
- ✓ **El sistema le mostrará las evaluaciones seleccionadas.**
- ✓ **Para ingresar las notas haga clic en el icono:**
- ✓ **El sistema le solicitara la Clave 2 y a continuación la columna de la evaluación se activara habilitándola para ingresar las notas.**

# **CONSOLIDADO (PROMEDIOS) - DOCENTE**

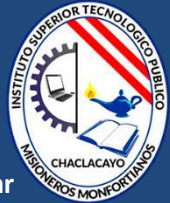

#### ✓ **Ingrese las notas de los alumnos y en la parte**

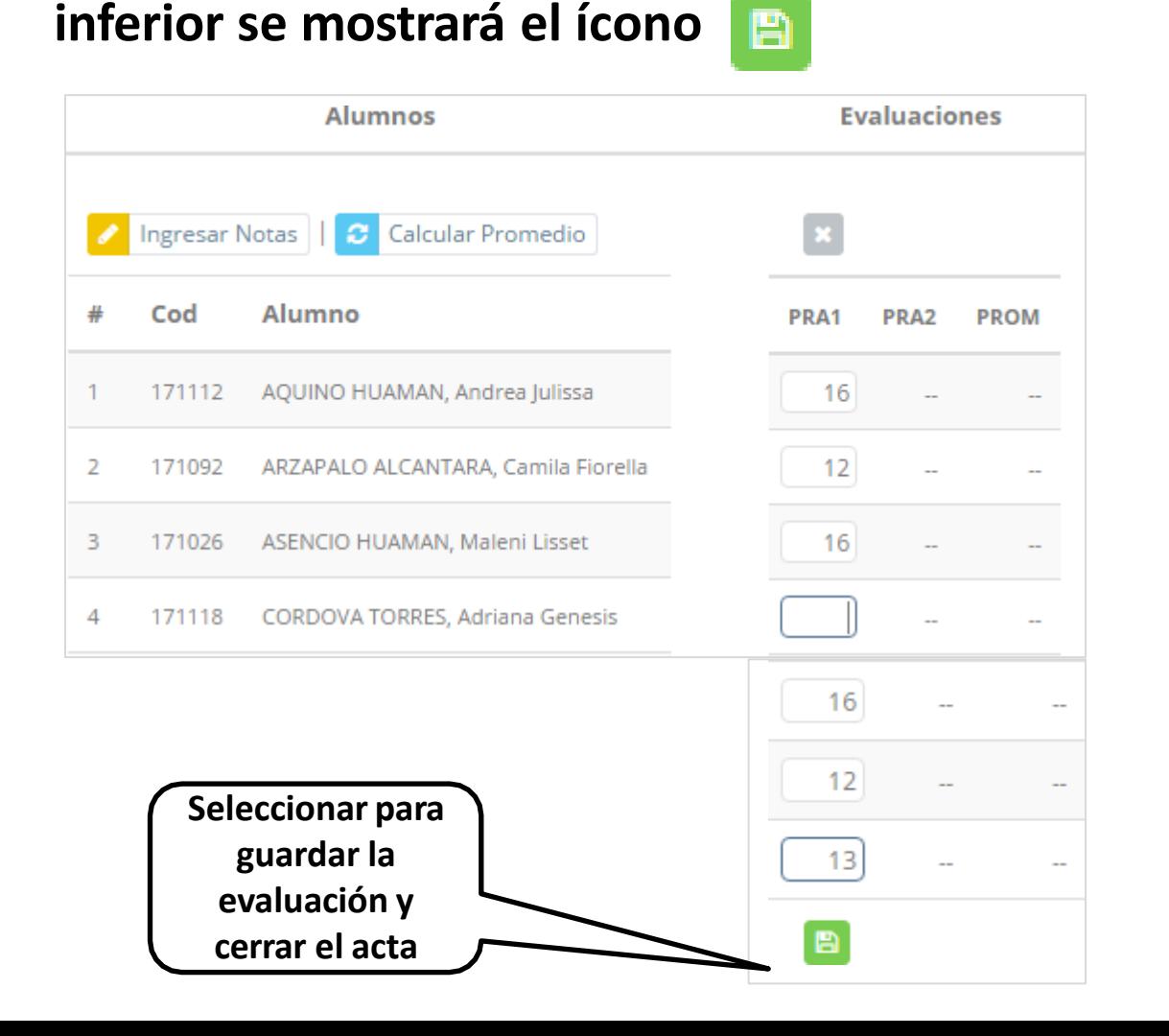

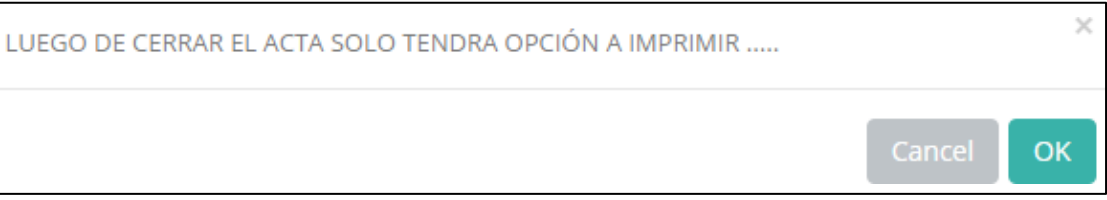

- ✓ **El sistema le advierte que una vez ingresada las notas, el acta se cerrará. Puede solicitar que se abra el acta en el área de Coordinación Académica.**
- ✓ **El icono promediará la unidad.**

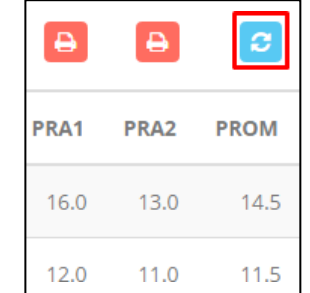

## **PROMEDIO FINAL Y REGISTRO AUXILIAR - DOCENTE**

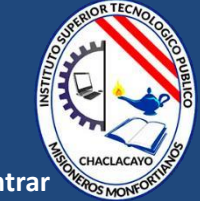

**https://iestpmonfortianos.jedu.pe/docente/entrar**

✓ **El icono en la columna PF procesará todos los promedios con sus respectivos pesos y obtendrá el** 

**Promedio Final del Curso incluyendo el sustitutorio (leer reglamento de evaluaciones).**

**Estos botones en pre-Registro A Acta de Notas mostraran** el acta auxiliar de notas, como se muestra en la

#### **siguiente imagen:**

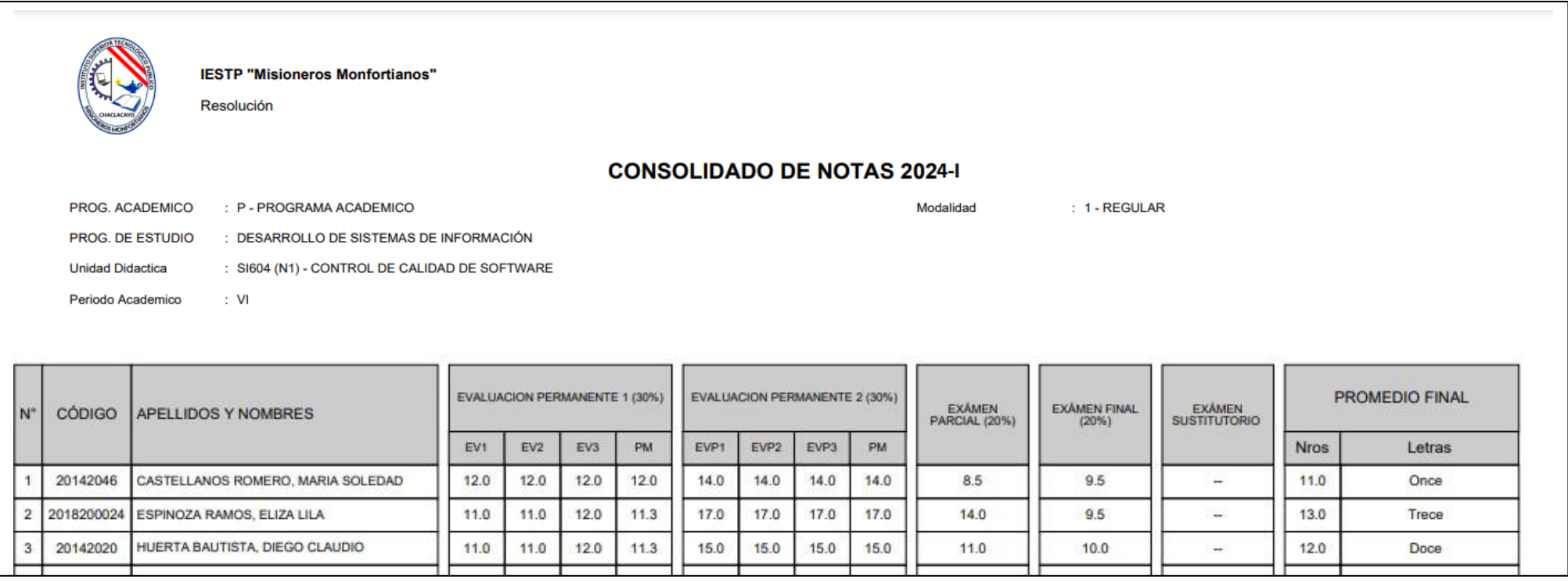

# **VER EVALUACIONES (2º MÉTODO) - DOCENTE**

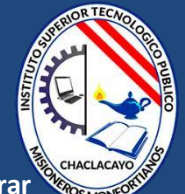

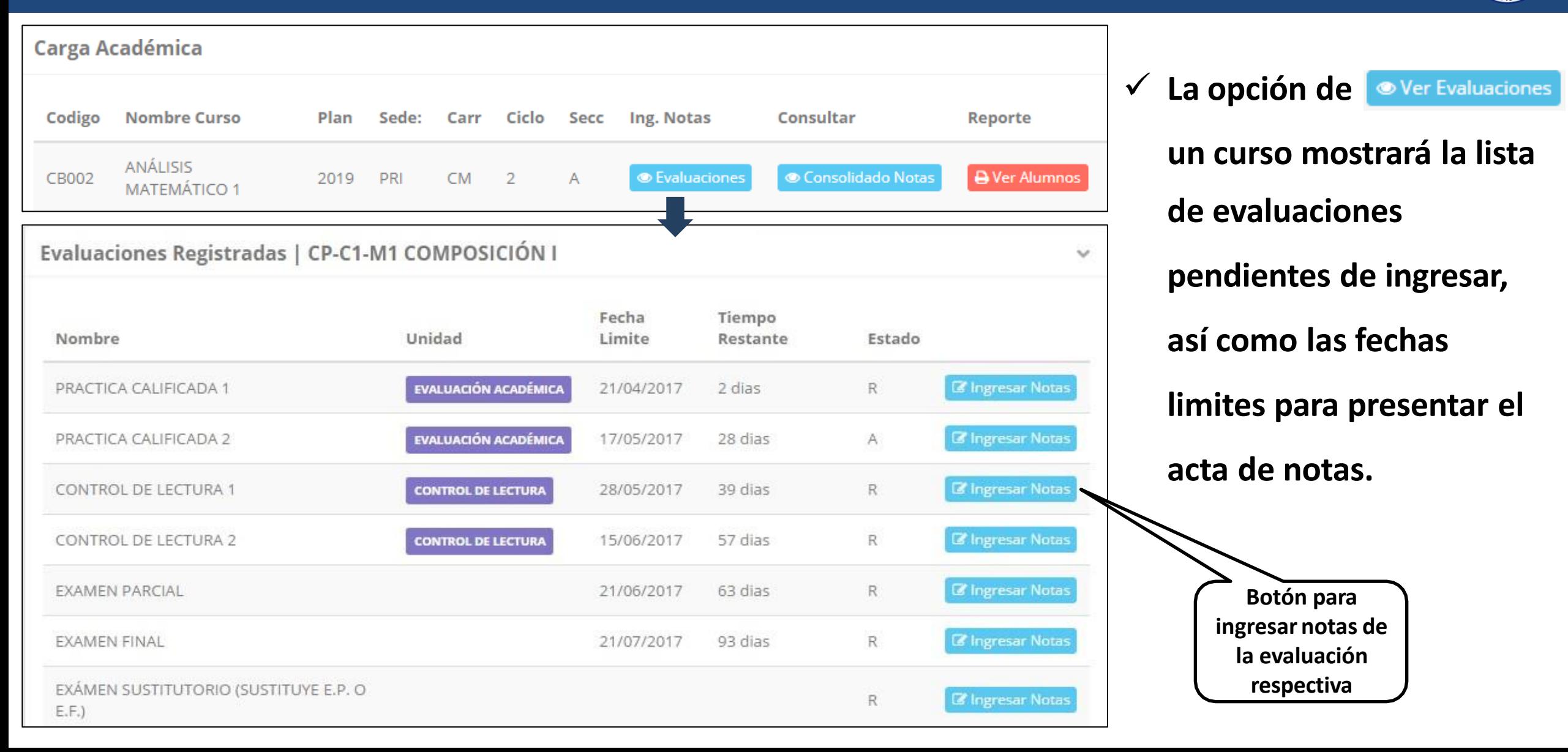

# **INGRESO DE NOTAS - DOCENTE**

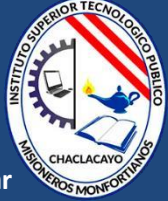

**Ingresar Notas** Ingresar Notas Plan Curso **EEGG101**  $M1$ 2024 **MATEMÁTICA Recuerde que la sección también le muestre el**  Evaluación PRACTICA CALIFICADA 1 **turno del curso. Curso**  # Cod Alumno **Nota MATEMÁTICA, evaluación PC1** 171026 ASENCIO HUAMAN, Maleni Lisset  $13$  $\overline{2}$ 171007 **GUEVARA COTRINA, Nanci Una vez cerrada la evaluación PC1 ya no**  171018 NUÑEZ PEREZ, Patricia Alejandra 3 **tendrá opción a ingresar notas. Es obligatorio cerrar el**  171015 RENGIFO ALVAN, Deysi Mercedes 4 **acta. Recuerde que coordinación**  5 162064 TENORIO MATOS, Jacqueline Andrea **académica puede**  Guardar y Cerrar Evaluación **Guardar Notas abrir el acta.**

- ✓ **El botón de ingresar notas mostrará una ventana con la lista de alumnos matriculados.**
- ✓ **En el ejemplo de la imagen se ingresará la evaluación "Práctica Calificada 1" del curso de matemática, turno mañana (M1).**

# **REPORTE ACTA DE EVALUACIÓN - DOCENTE**

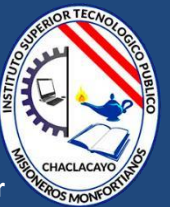

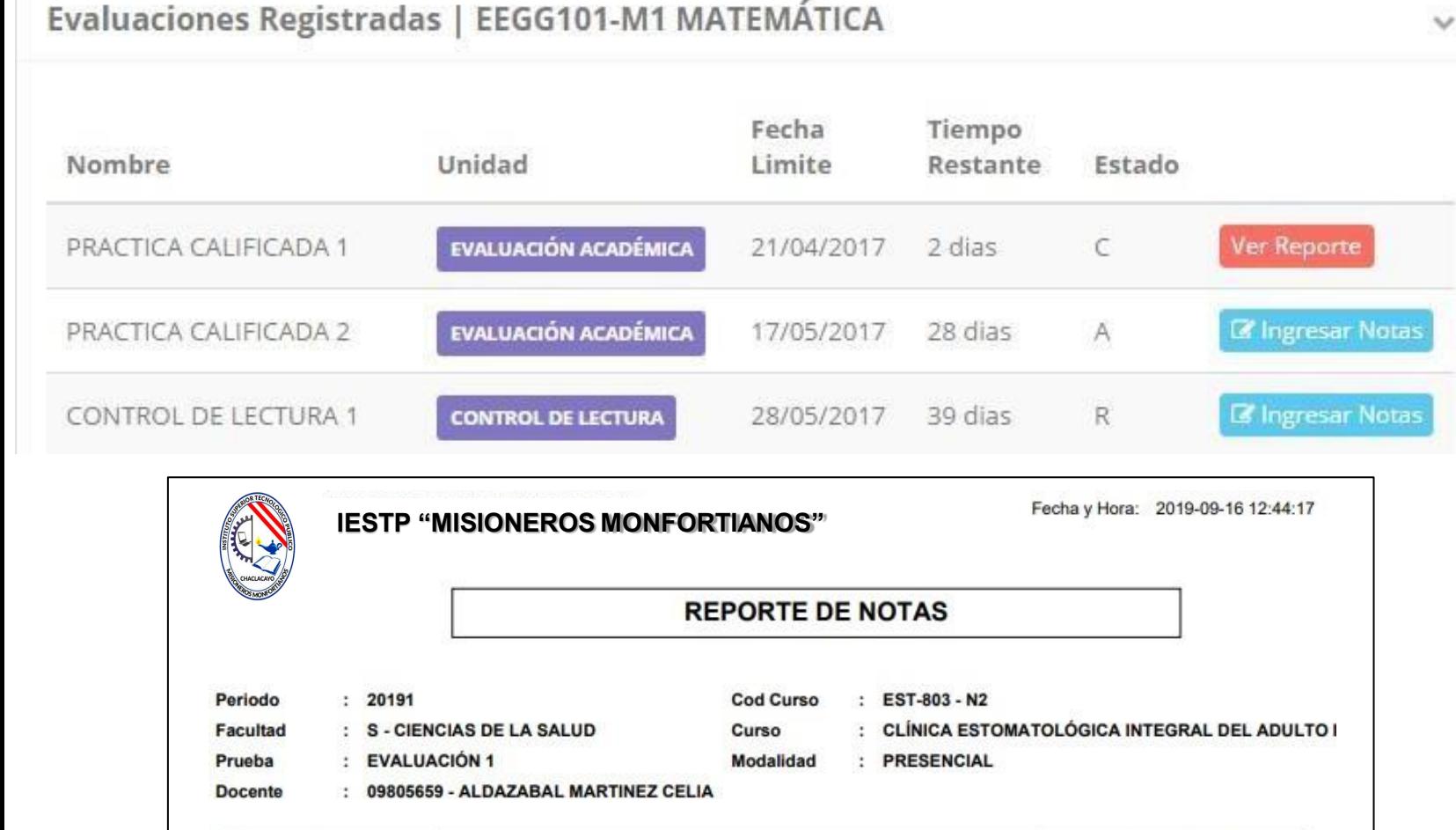

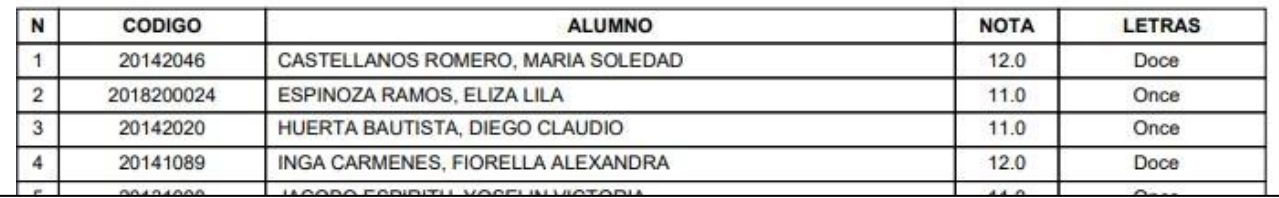

- ✓ **Recuerde que debe cerrar todas las actas para que el sistema pueda generar los promedios finales del alumno.**
- ✓ **Si existiesen correcciones y el acta estuviese cerrada, comuníquelo coordinación a académica para abrir el acta de notas.**

# **VER RESUMEN DE NOTAS - DOCENTE**

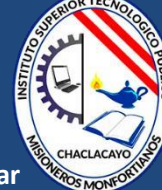

#### **Secciones Registradas**

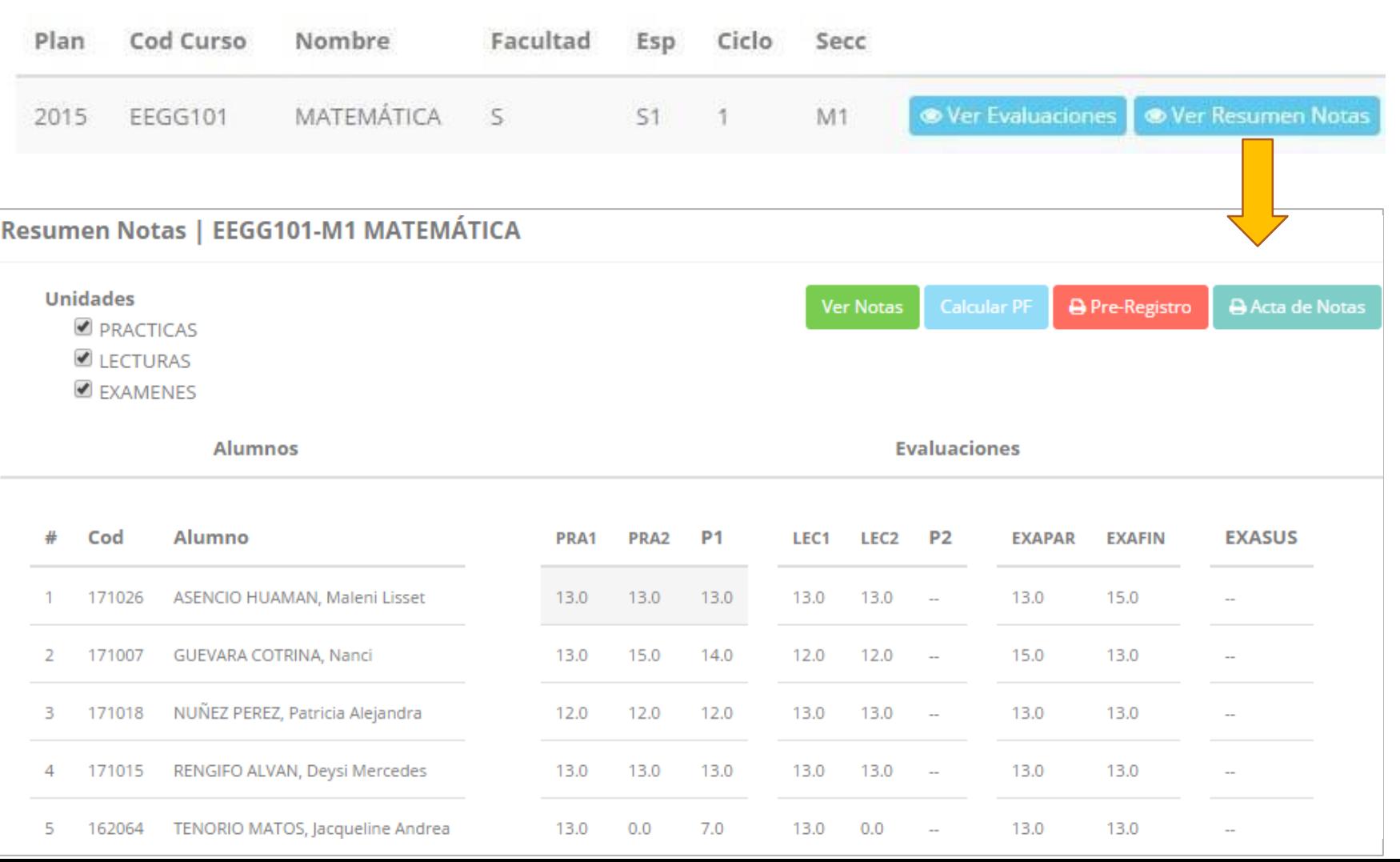

- ✓ **La opción de muestra el compendio o registro auxiliar de todas las evaluaciones ingresadas.**
- ✓ **También existen opciones de Cálculo de Promedio Final e Impresión de Acta Final, en ambos casos todas las actas deben estar cerradas.**

## **REPORTE FINAL DE NOTAS - DOCENTE**

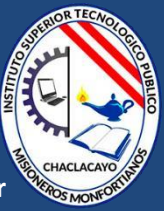

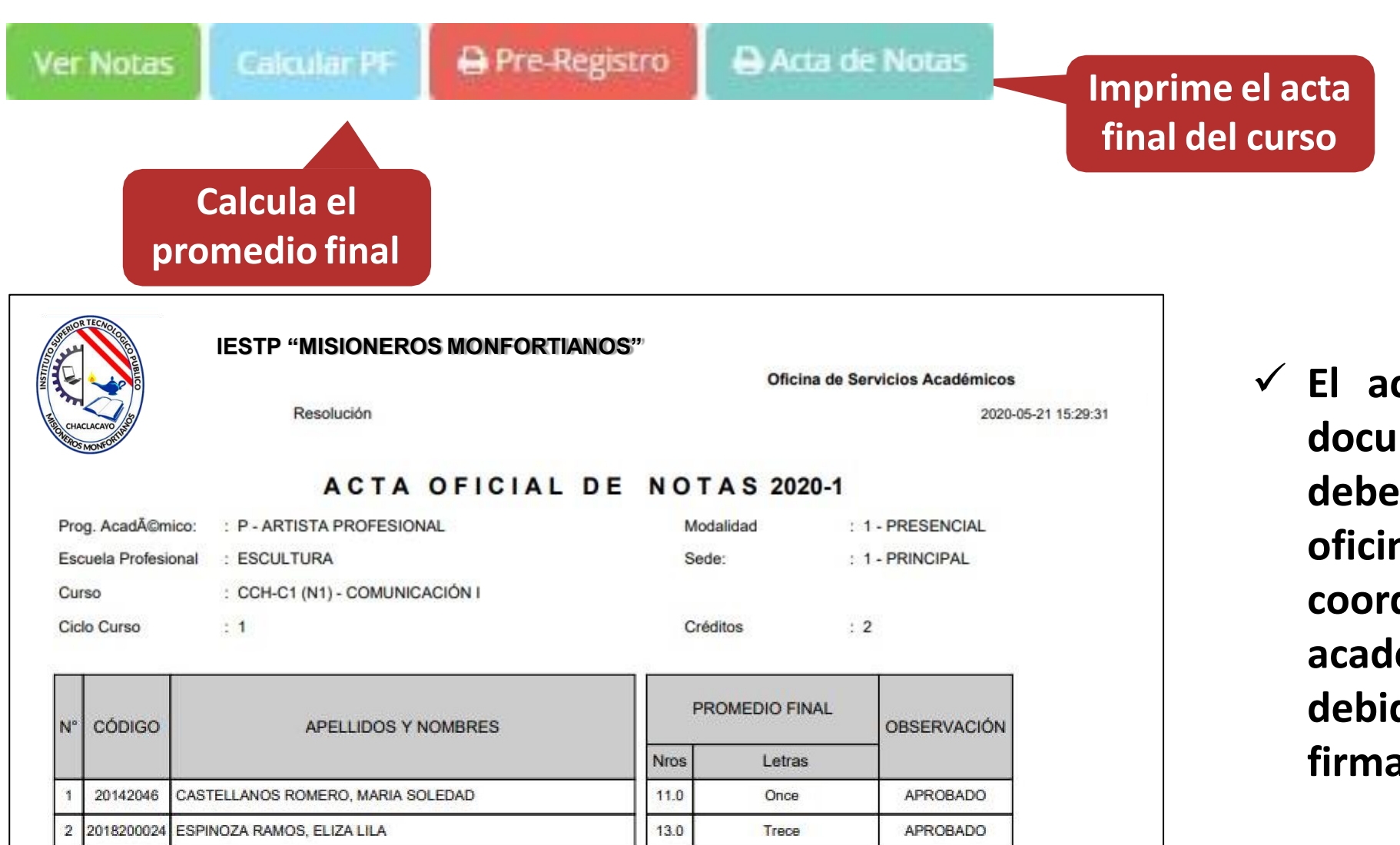

✓ **El acta final, es el documento que se deberá entrar en la oficina de coordinación académica debidamente firmada.**

# **ATENDER RECLAMOS - DOCENTE**

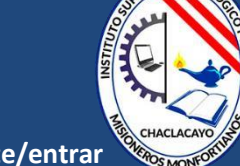

**https://iestpmonfortianos.jedu.pe/docente/entrar**

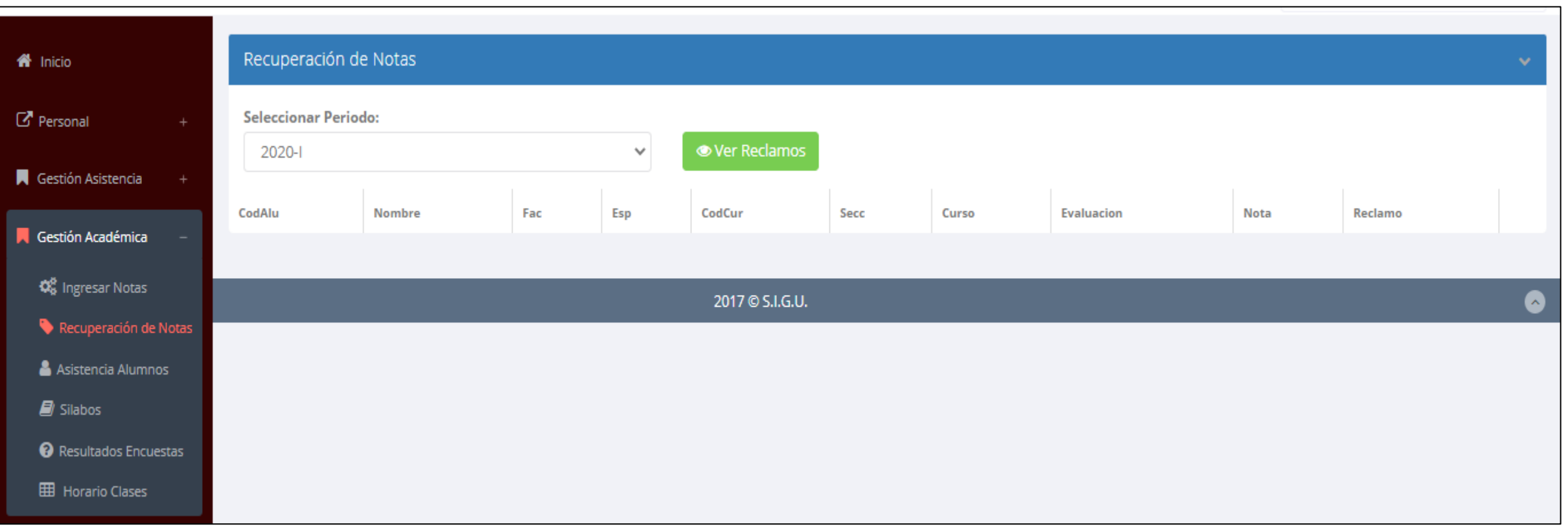

✓ **Usted debe ver los reclamos realizados por los alumnos y solicitar ante la oficina correspondiente la posible modificación o no de calificaciones**

# **ASISTENCIA DE ALUMNOS - DOCENTE**

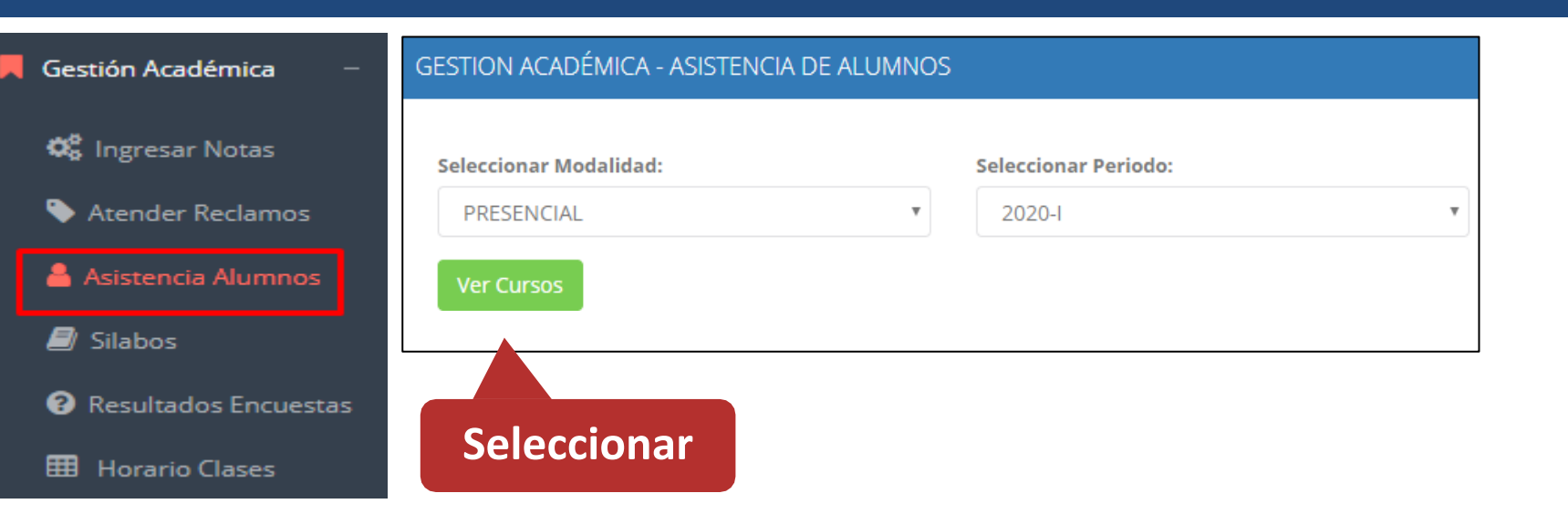

✓ **Usted debe seleccionar la modalidad y el periodo para buscar sus cursos programados y luego hacer clic en "Ver Cursos".**

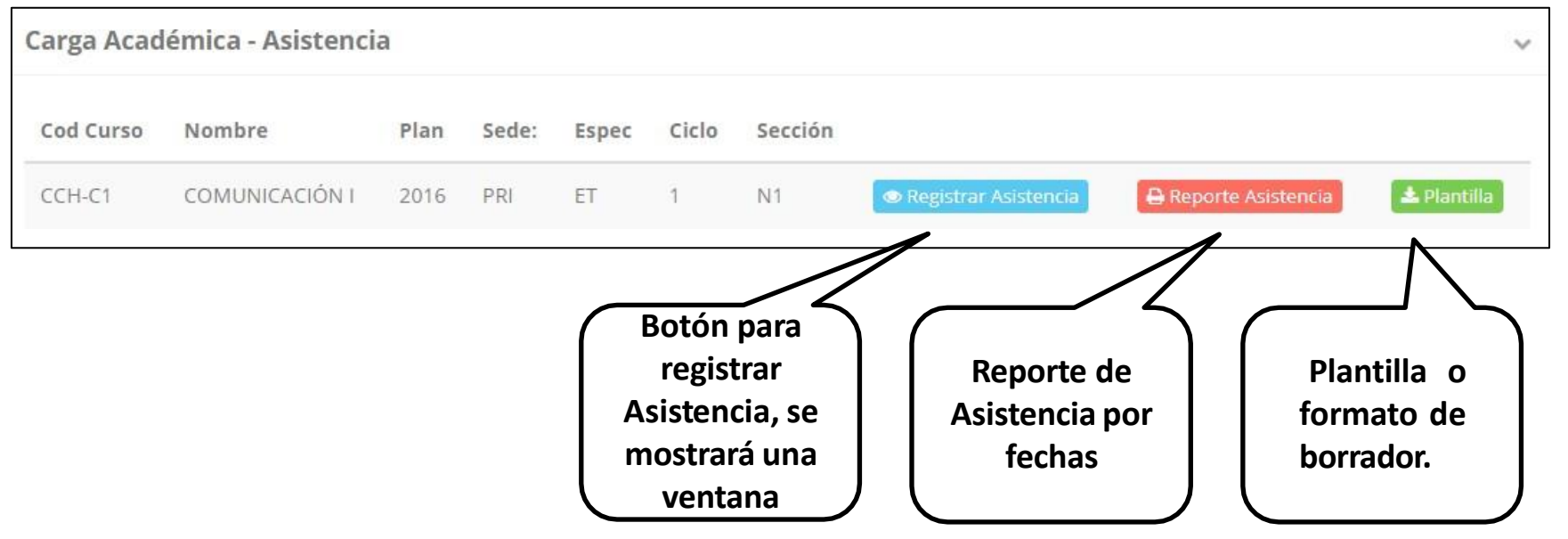

✓ **El sistema le mostrará sus cursos programados como se muestra la imagen.**

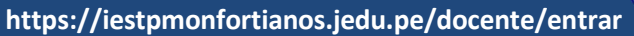

# **ASISTENCIA DE ALUMNOS - DOCENTE**

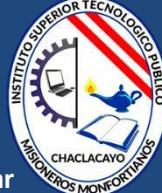

#### Registrar Asistencia

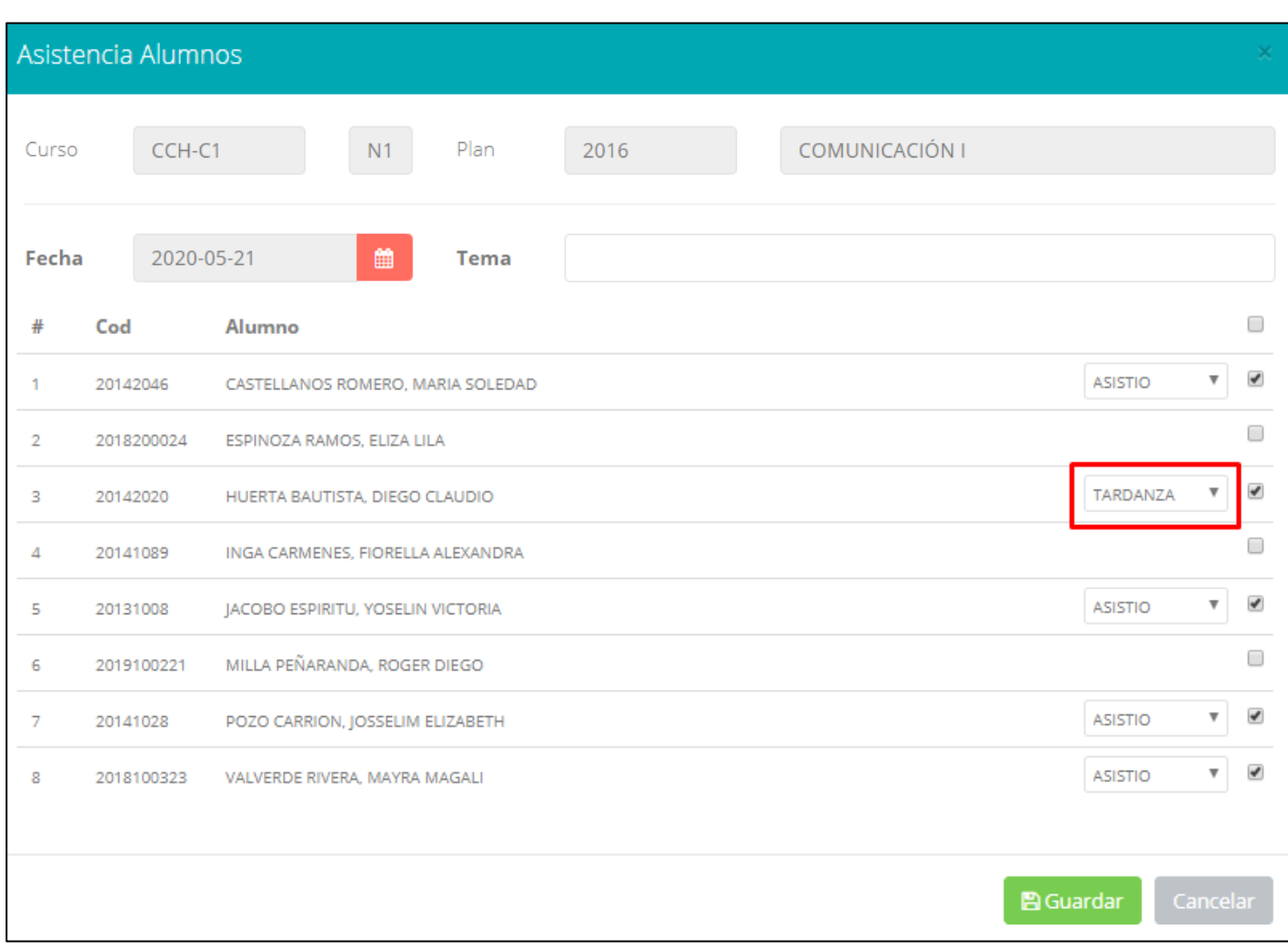

- ✓ **La imagen muestra la ventana para registrar asistencia del alumno.**
- ✓ **Primero debe seleccionar la fecha de asistencia a continuación el tema de clase.**
- ✓ **Por ultimo tomar la asistencia:**
	- ✓ **NORMAL (ASISTIÓ).**
	- ✓ **TARDANZA.**
	- ✓ **NO ASISTIO (VACIO).**
	- ✓ **JUSTIFICADO**
- ✓ **Para finalizar usted debe guardar haciendo clic en A** Guardar

## **ASISTENCIA DE ALUMNOS - DOCENTE**

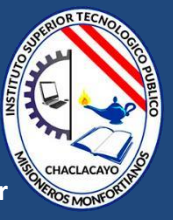

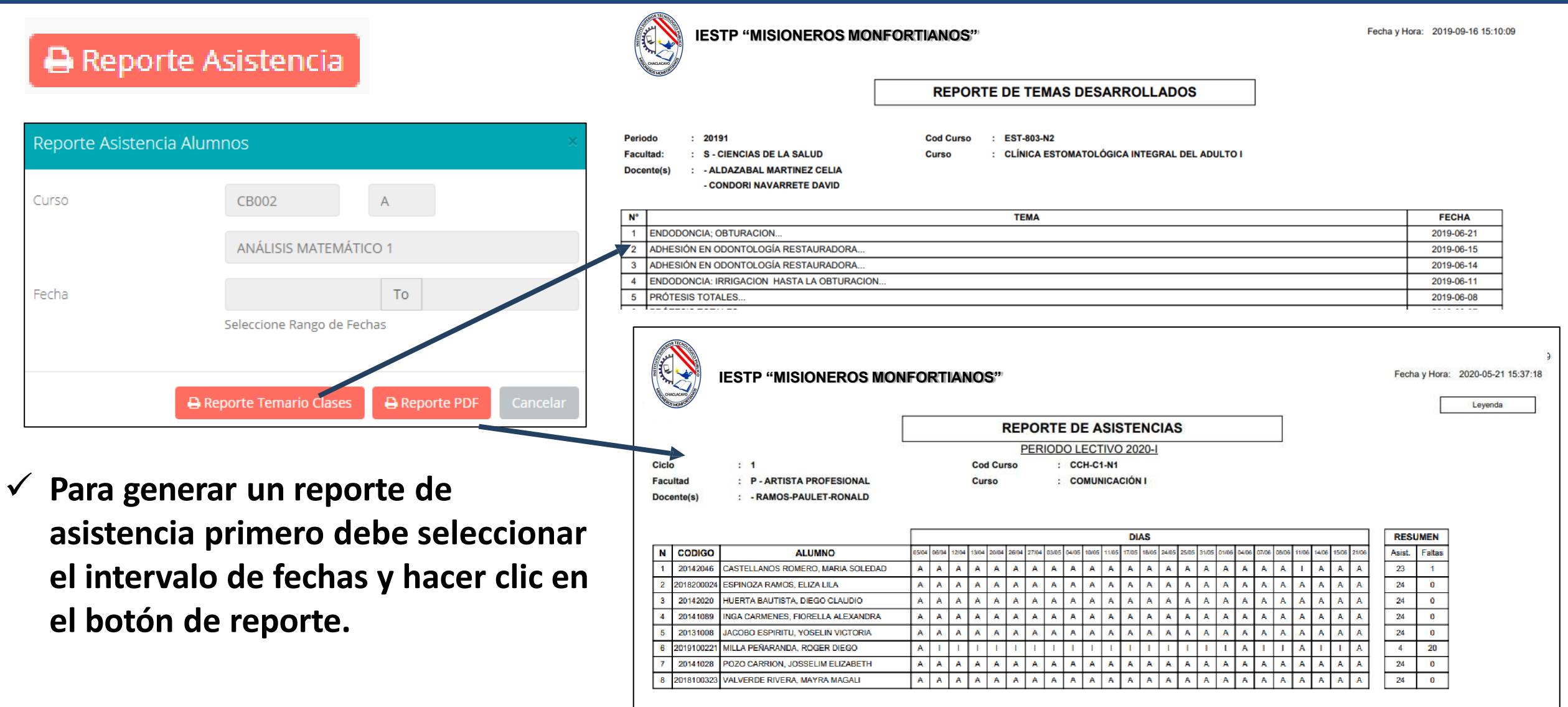

# **SÍLABO - DOCENTE**

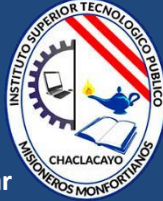

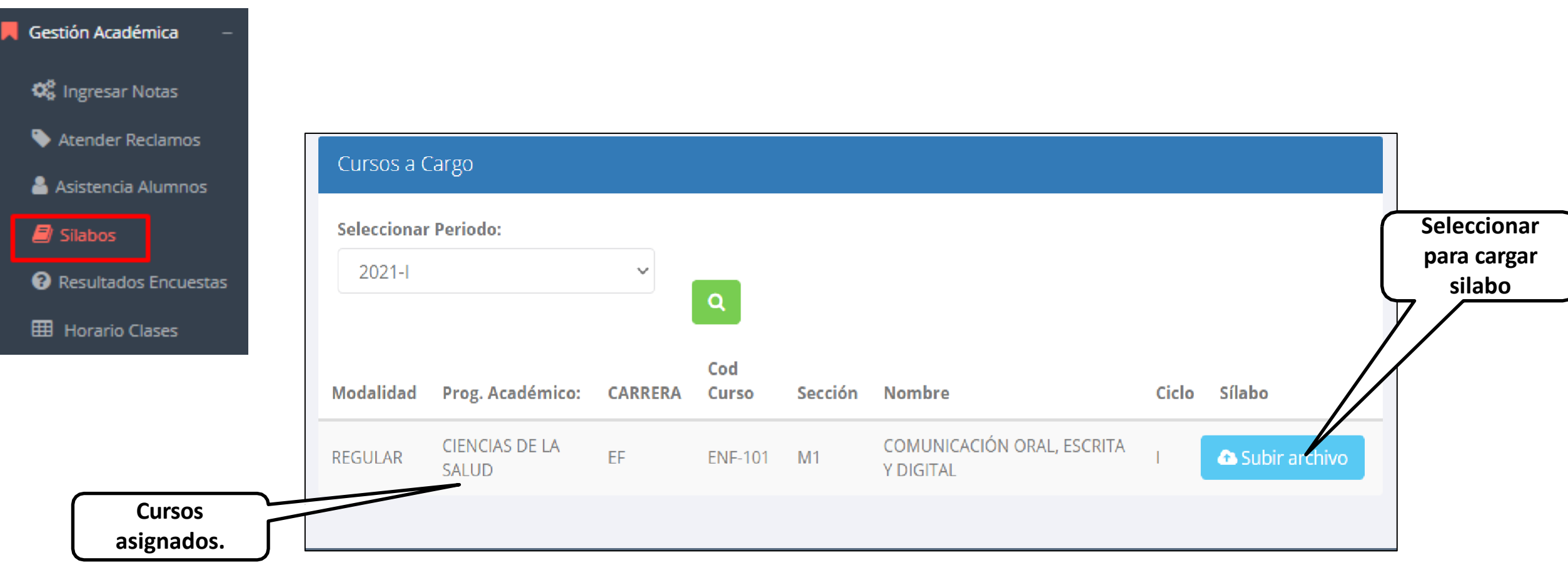

ื

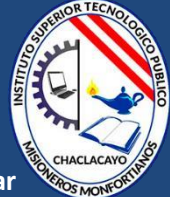

Gestión Académica

**C** Ingresar Notas

**Atender Reclamos** 

Asistencia Alumnos

 $\blacksquare$  Silabos

Resultados Encuestas

**田 Horario Clases** 

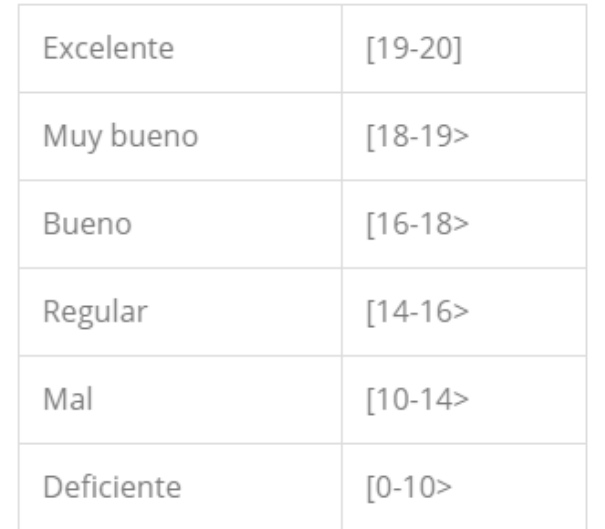

**GESTIÓN DE LA CALIDAD UNIVERSITARIA** 

Esta información se esta acumulando en la base de datos de la universidad para los fines futuros pertinentes

Si su promedio es igual o mayor a dieciseis(16), reciba nuestras mas sinceras felicitaciones por su resultado obtenido y deseamos que continue manteniendo y/o mejorando su nivel académico por el prestigio de nuestra Universidad

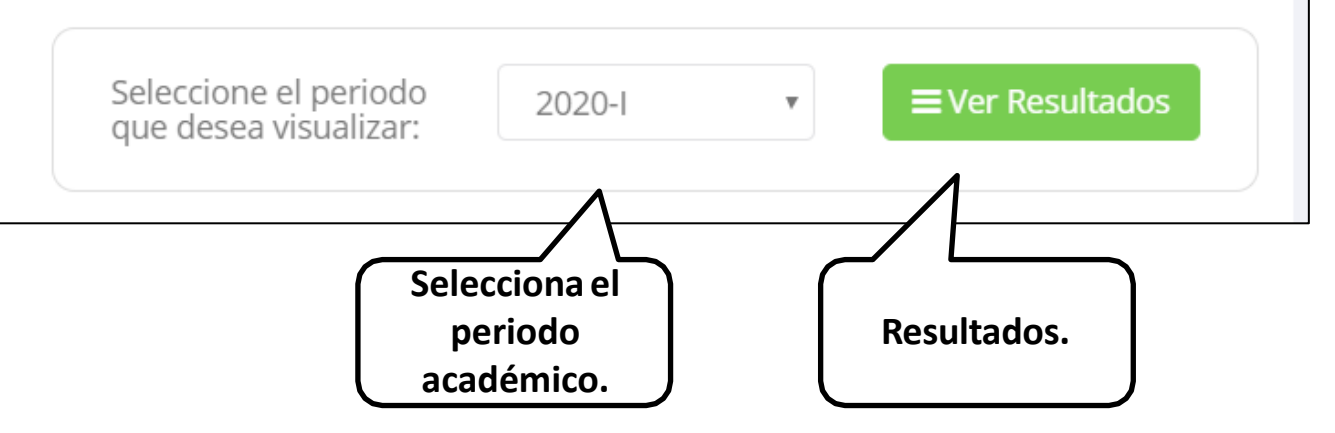

## **HORARIOS - DOCENTE**

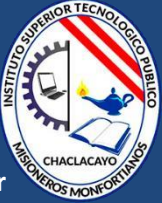

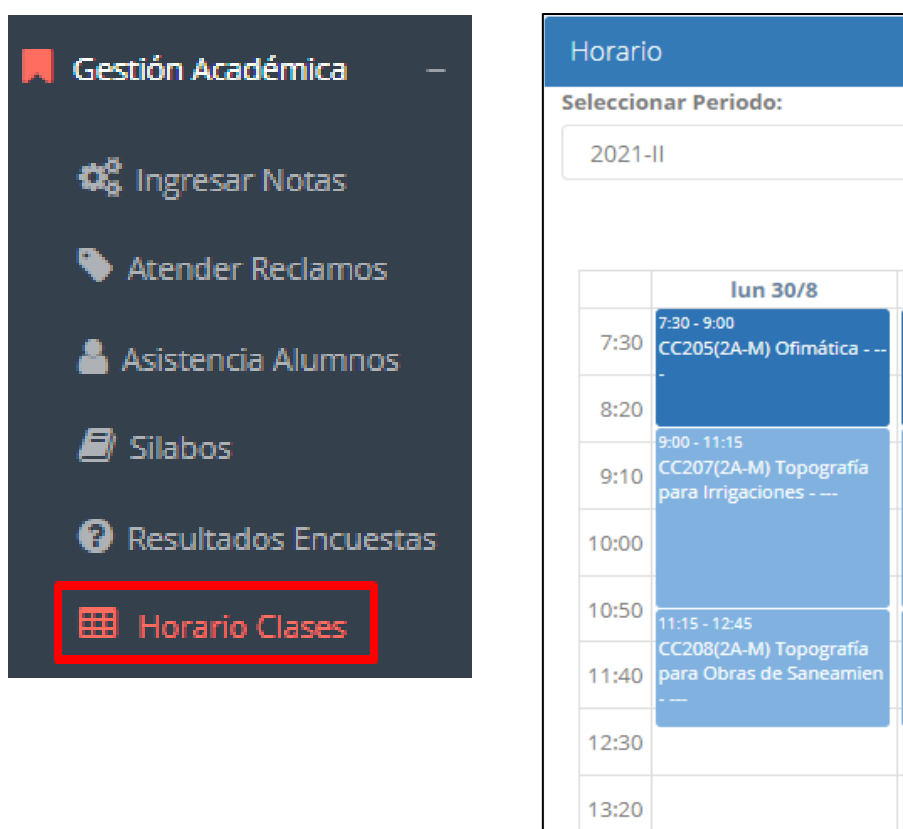

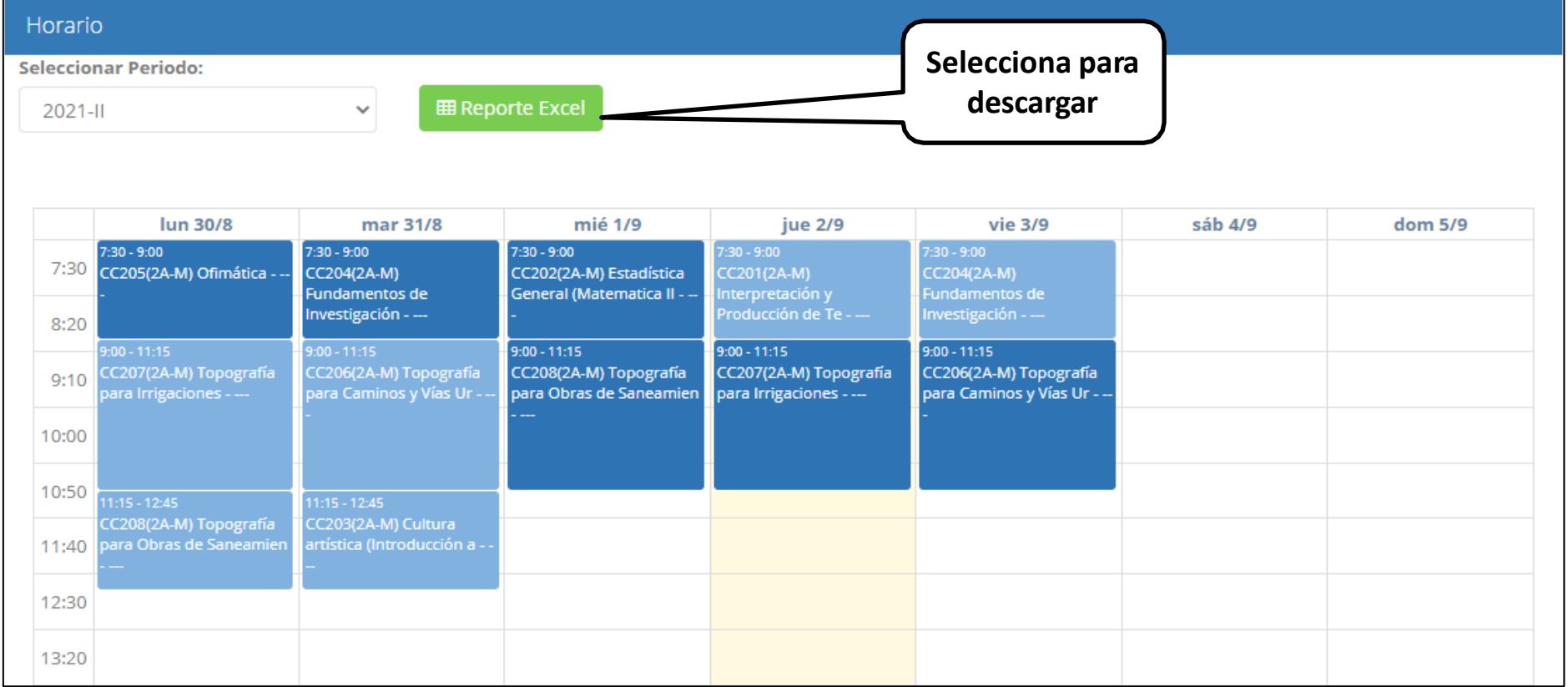

# **CERRAR SESIÓN - DOCENTE**

**https://iestpmonfortianos.jedu.pe/docente/entrar**

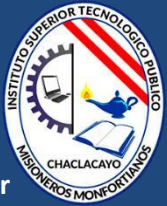

PIUNDO PEREZ, CLAUDIA **DISPORIBLE SELECCIONAR OPCIÓNSALIR** Cambiar Notas Clave 7J **SALIR**